# **Learning through your Moodle**

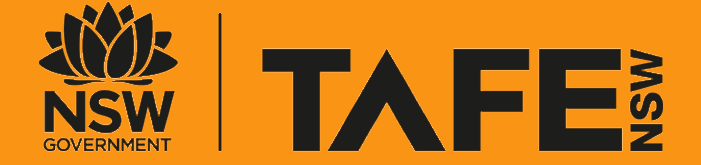

P R E P A R E D B Y E D U C A T I O N A L Q U A L I T Y T E A M S V4.0, September 2021

### **Connected learning student resources**

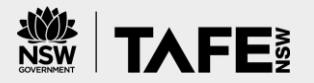

2

#### This guide is **one of several student resources** created to help you get started with connected learning.

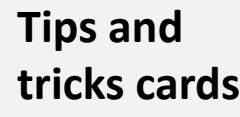

We have two tips and tricks cards to help you understand what you need before class and what to expect during class. There is also a checklist available so that you come to the virtual class prepared.

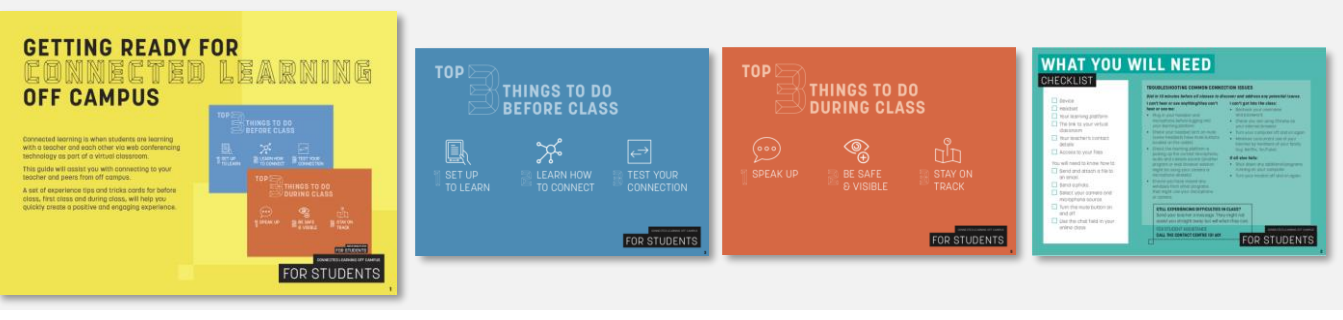

#### **Platform guides**

Your teacher will ask you to use different technology platforms to connect with your class. You might not be required to use all platforms. There are several Guides to help you access and use commonly used platforms.

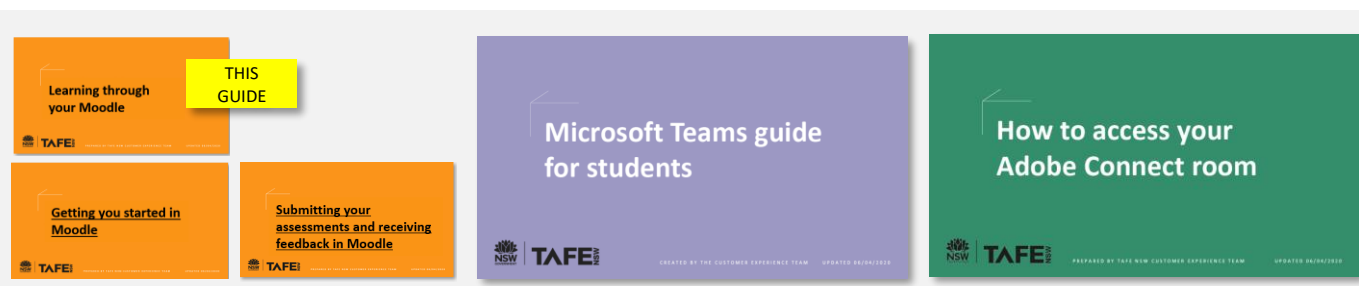

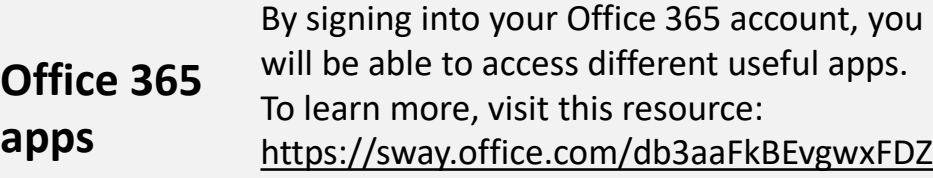

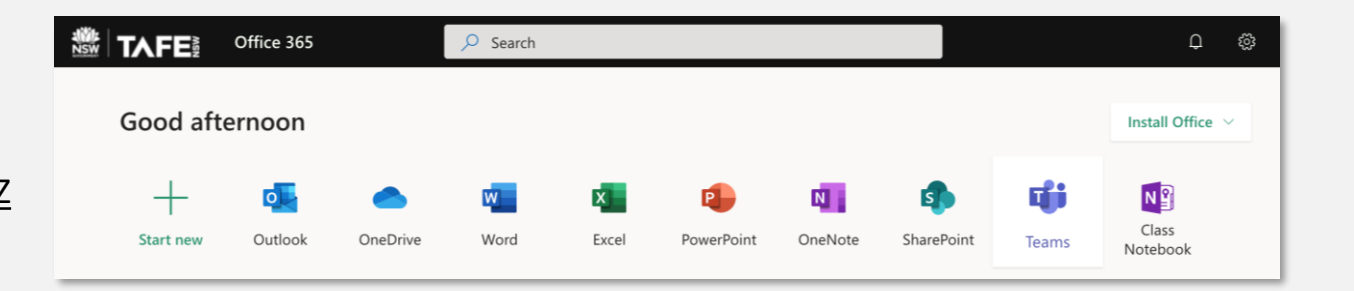

#### **GETTING YOU STARTED IN MOODLE V4.0 To download all student resources, please visit the TAFE NSW website:<https://www.tafensw.edu.au/study/ways-to-study/virtual-classrooms>**

#### **Moodle Guides**

There are **three** Guides available to help you use your Course Moodles. You are currently viewing Guide but you can *click* on each of the other Guides below to view the contents.

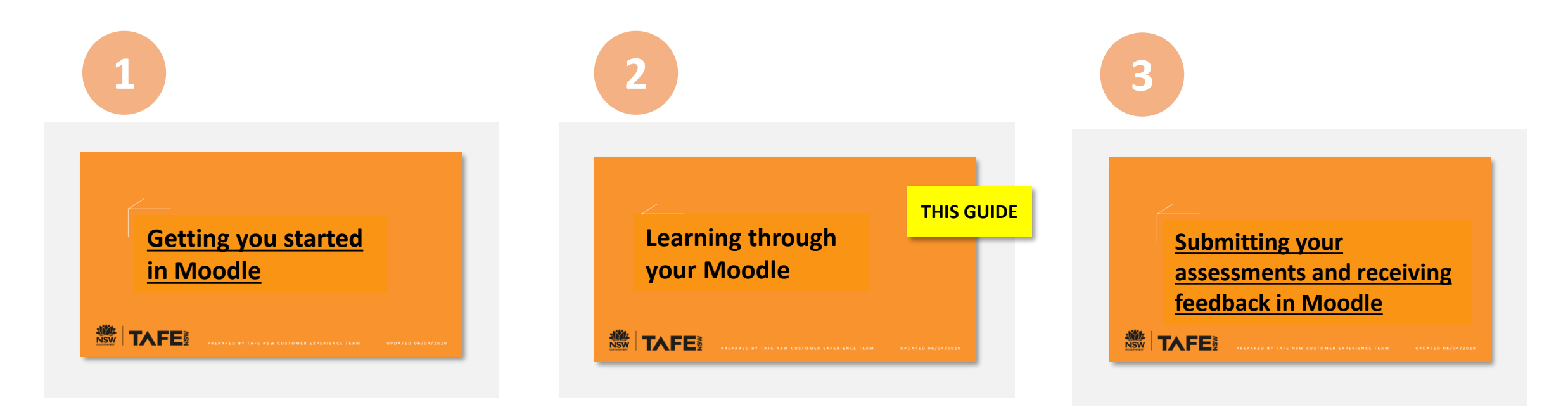

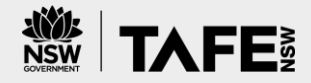

**2**

# **What this Guide will help you with**

This *interactive* Guide will help you start using your Moodle to complete your Course.

It will demonstrate how to check and add your personal information, navigate the Moodle, message or email your teacher and fellow students, use forums and locate additional resources.

*Short demonstration videos* are also available. Wherever you see the video icon, simply *click* to watch.

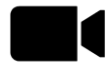

**NSW** 

*Please keep in mind that teachers will decide what you will need from your Moodle, so some parts of this Guide may not apply to you.*

**Guide contents (***click on the section links to view the information***):**

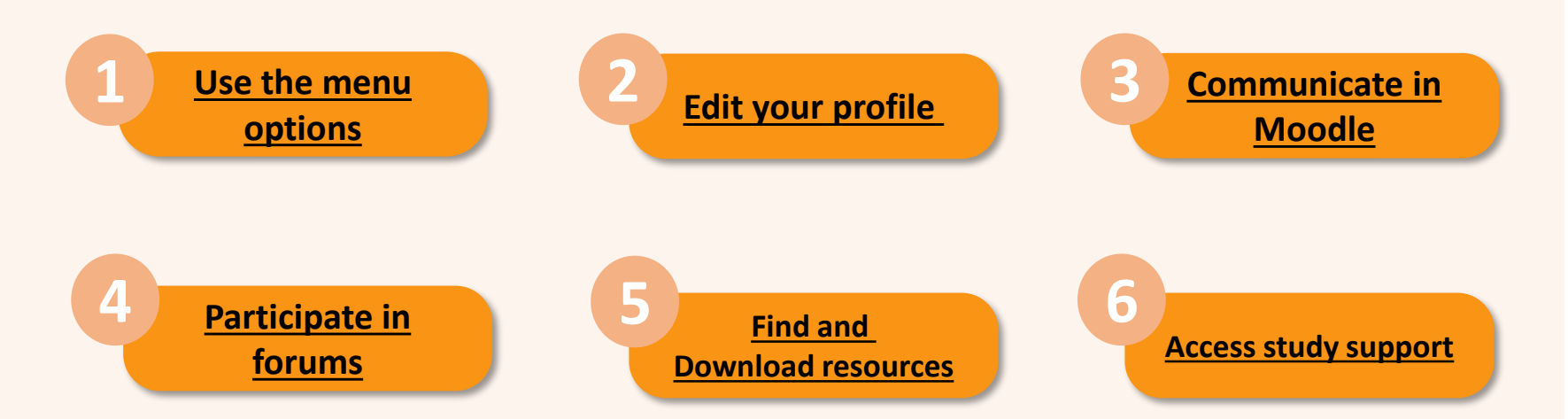

# <span id="page-4-0"></span>**1** Use the menu options *Click to return to Guide contents page:*

There are a number of ways to navigate your Moodle Course.

You have your own personal page called the **Dashboard:**

- *1. Click* on the dropdown arrow next to your name on the top right.
- *2. Click* on **Dashboard**.

You can also use the **Breadcrumb menu**:

*1. Click* on **Dashboard**, which is the first option in the menu.

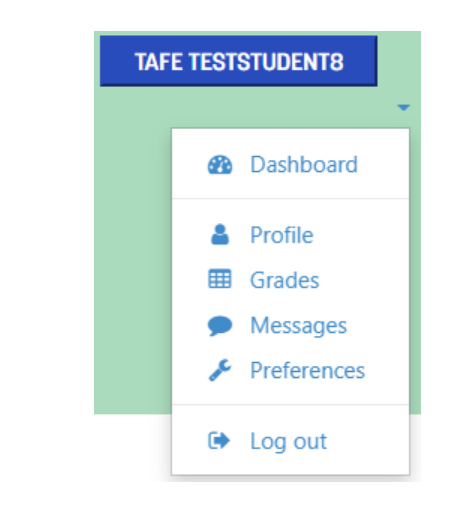

Dashboard / My courses / CHC33015\_Ageing\_(5520) / Course overview

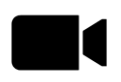

# **1 Use the menu options** *Click to return to Guide contents page:*

You can see and access the Courses and Units that you have enrolled in from the **Dashboard,** or from the **Navigation** block on the right side of your screen.

The **Course overview** displays three dropdowns:

- 1. An option to sort by all, current, future, in progress, starred or hidden courses.
- 2. An option to display Courses by last accessed or by title.
- 3. An option to display Courses by cards, summary or list view.

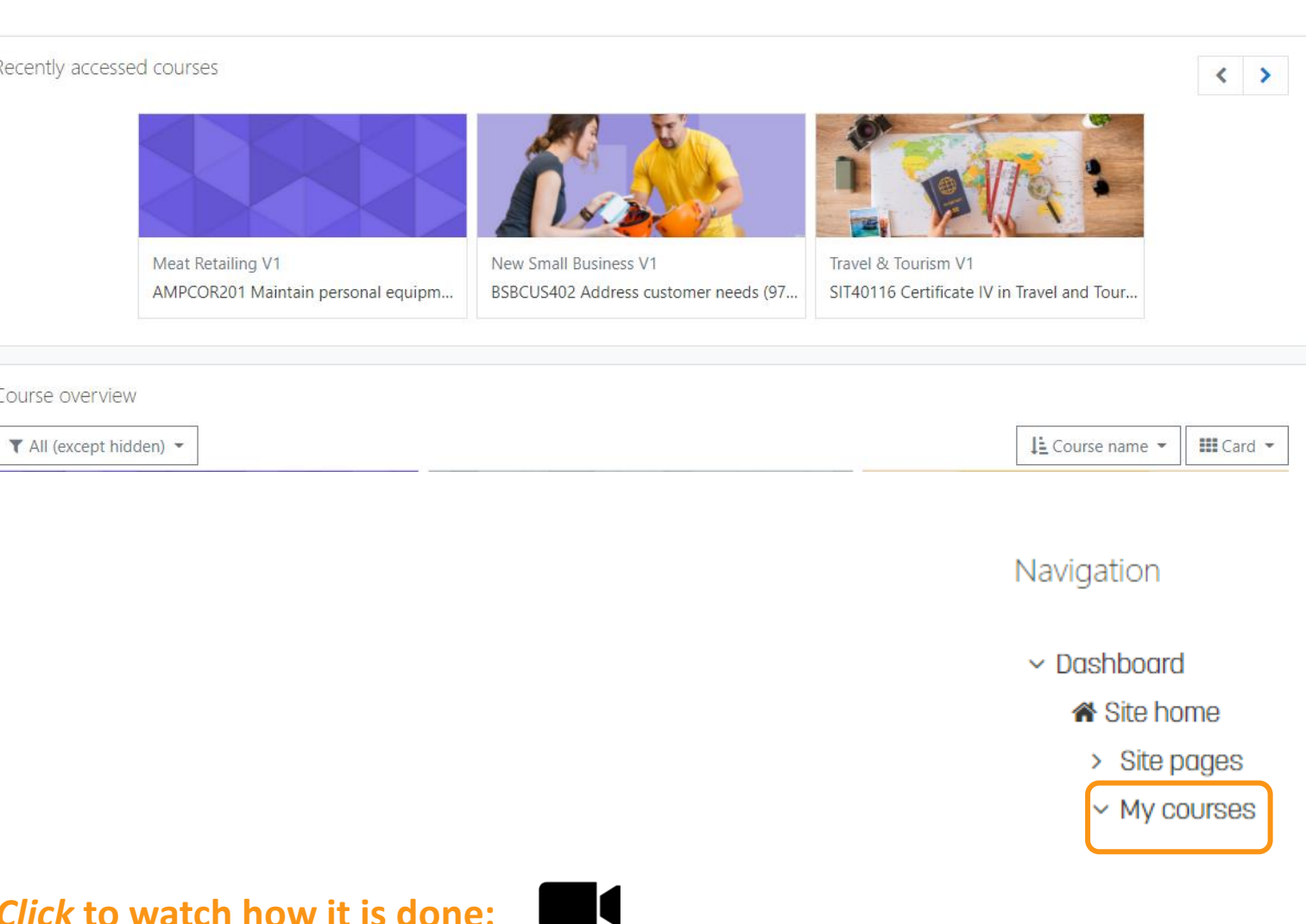

# **3 Use the menu options**

**1**

趋

- *1. Click* on the **lines** icon to the left of TAFENSW logo to open a list of your Courses, as well as to access the **Calendar** and your **Private files**. The Calendar can display site, course, group, user and category events in addition to assignment and quiz deadlines, chat times and other Course events.
- *2. Click* on **Student Support** to view links to information and help that is available to you.

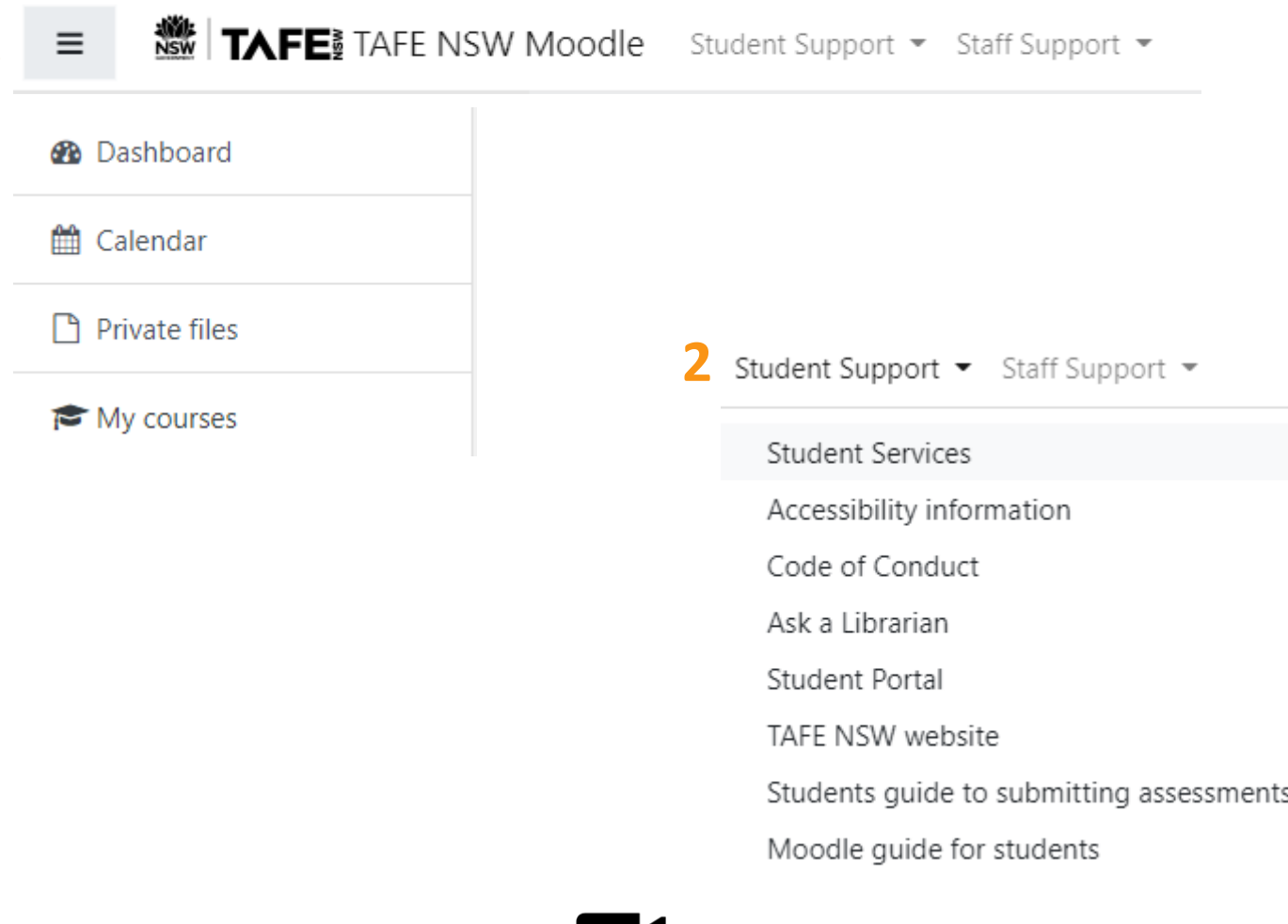

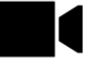

### <span id="page-7-0"></span>**2 Edit your profile**

Every user in Moodle has a **Profile** page. Your profile allows you to add a photo of yourself, change your Moodle preferences *(including whether other students in your Course can see your email address*), and to add a brief introduction about yourself.

- *1. Click* on the dropdown arrow next to your name on the top right. This menu also contains **links** to further pages such as **Grades**, **Messages**, and **Preferences**.
- *2. Click* on **Profile** icon.
- *3. Click* on **Edit Profile** in User Details on the left.

If you don't want other students in your Course to see your email address, under **Email display**, you should select:

*Hide my email address from non-privileged users.*

#### **Email address**

tafe.teststudent8@studytafensw.edu.au

User details

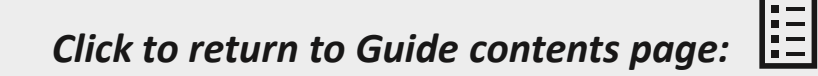

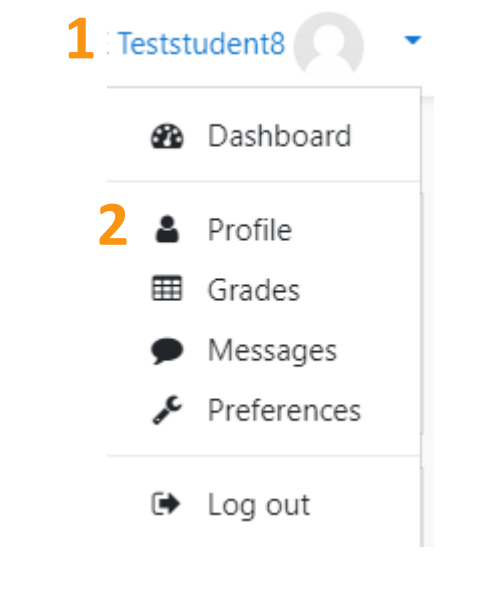

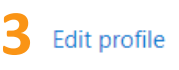

### **2 Edit your profile**

You can add a picture to your profile

under **User picture**. Browse and select either a .jpg or .png image, maximum size 1GB.

- 1. Either *Click* on **Files** to select the image or *drag and drop* the image into the section.
- *2. Click* on **Update profile**.

The image will be cropped to a square and resized to 100 x 100 pixels.

You can also add information about your interests by listing them – they will then be displayed as tags.

*Click* on **Update profile** when you are finished.

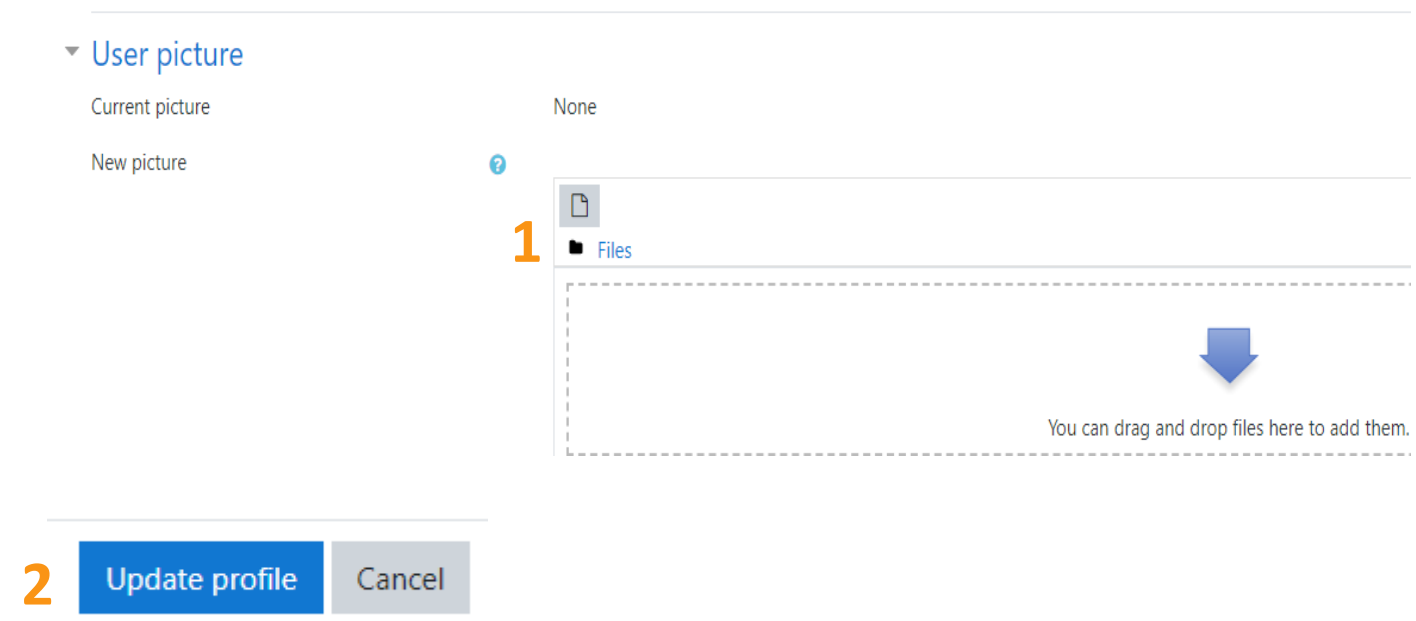

Ë *Click to return to Guide contents page:*

#### <span id="page-9-0"></span>**3 Communicate in Moodle** *Click to return to Guide contents page:*

lΞ

You can communicate with your teacher and fellow students within the Moodle by sending and receiving private messages. This is in addition to receiving notifications about assignments, forum discussions etc.

New messages are highlighted with a number in the messaging icon at the top of the screen.

*Note: the number in red, reflects how many people have sent new messages, not the actual number of new messages*.

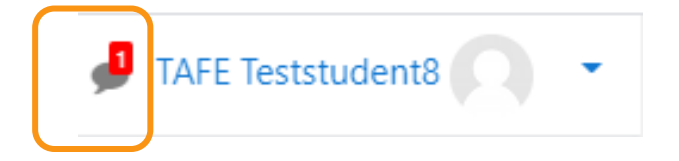

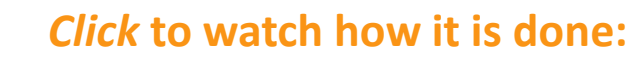

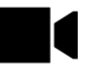

### **3 Communicate in Moodle**

You can send a message to your teacher(s) and other students.

- *1. Click* on the Message icon to see your messages.
- *2. Click* on **See All** at the bottom of the window to see the messaging drawer, which is divided into starred messages, group messages and private messages.
- 3. You have a **Personal space** for draft messages.
- 4. At the bottom of the window, you can click into **Write a message…**  to compose a message.

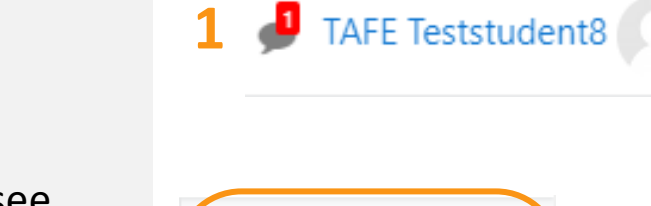

 $\blacksquare$  TAFF Teststudent $\Omega$ 

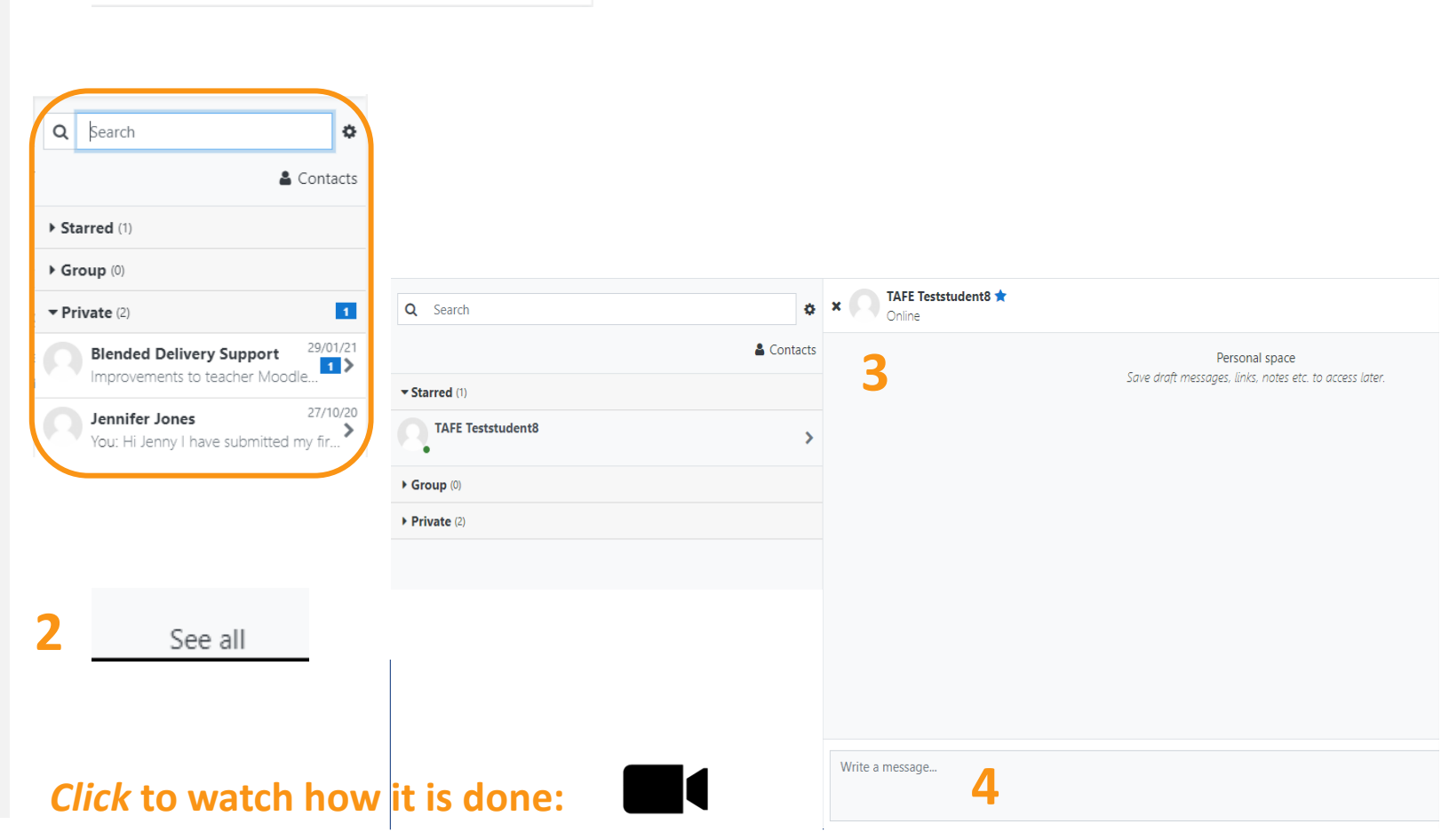

 $\overline{\phantom{a}}$ 

#### **3 Communicate in Moodle** *Click to return to Guide contents page:*

To reply to a message:

- *1. Click* on the message to open it.
- *2. Type* your reply in the **Write a message**… window.
- *3. Click* on the arrow icon to send the message.
- 4. Messages can be deleted by clicking on them. Ensure they are selected (*with a visible checkmark*).
- *5. Click* the bin/trash can icon at the bottom of the messaging drawer.

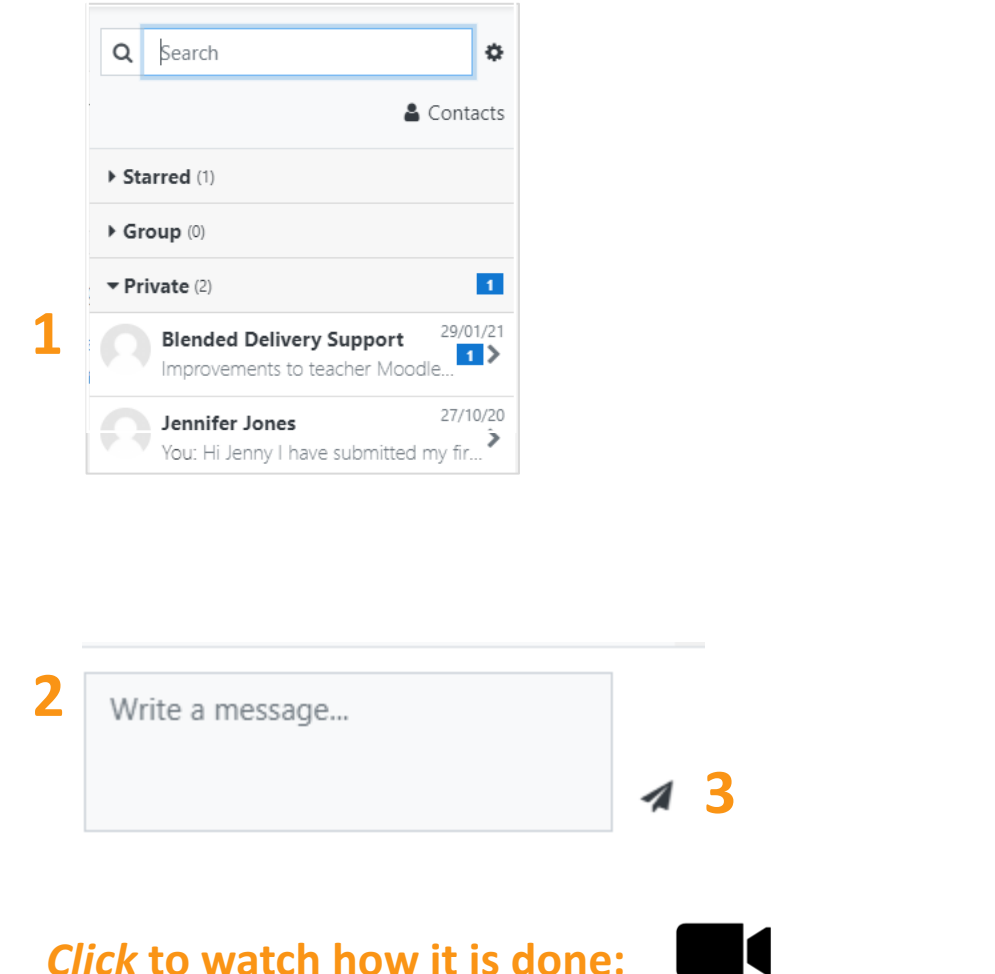

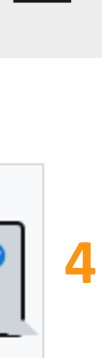

 $12:52$ 

**5**

血

#### **3 Communicate in Moodle** *Click to return to Guide contents page:*

- 1. Use the **Search** box to search for people and messages.
- **2. Contacts** and contact **Requests** can be accessed from the **Contacts** link.
- *3. Click* the cog icon to display **Privacy** settings, **Notification preferences** and in **General**, the option to press enter to send messages.

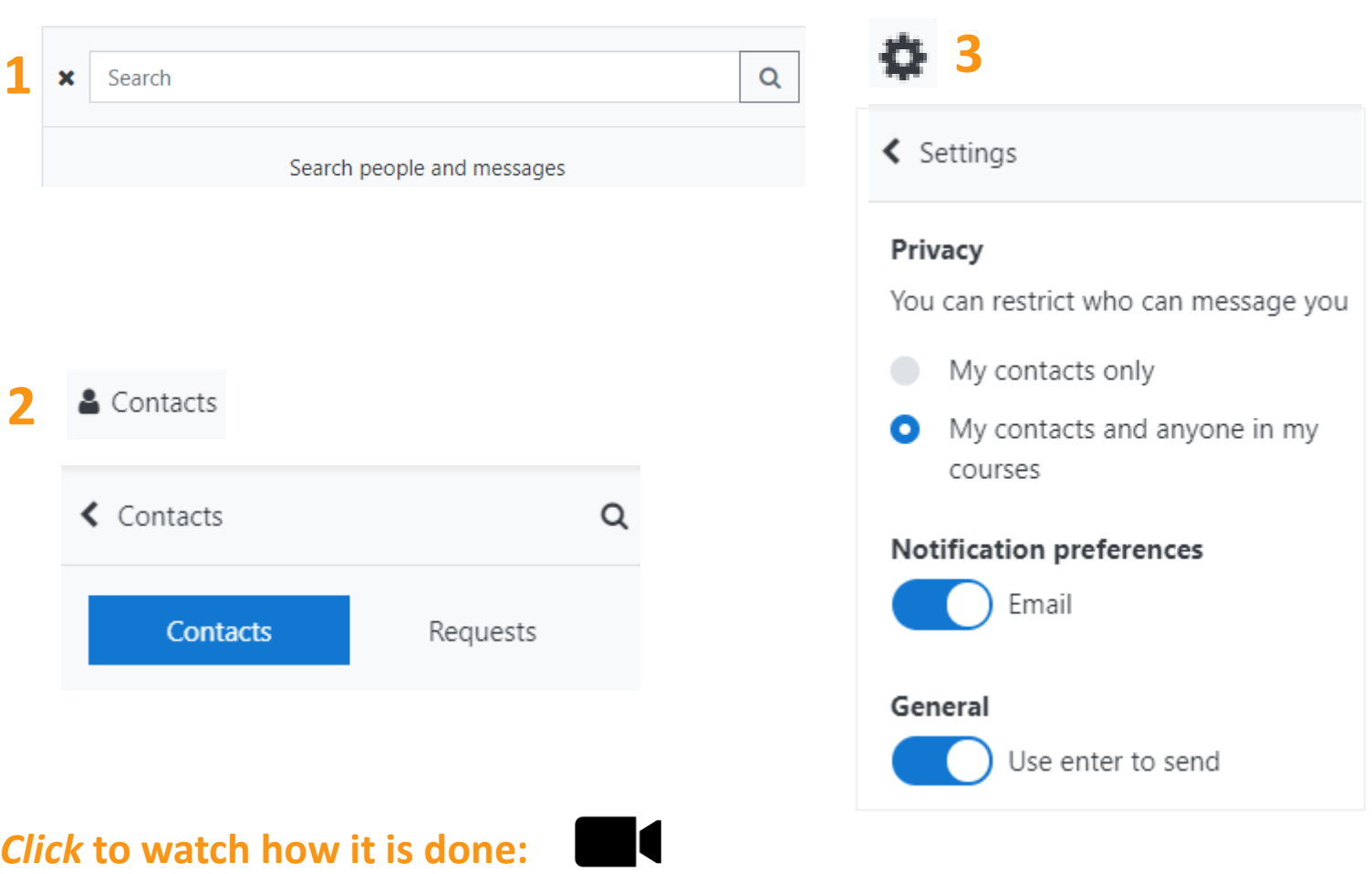

# **4 Participate in forums** *Click to return to Guide contents page:*

**UNITS** 

E

You may be required to post your thoughts or questions to a forum in your **Course**.

Before using the forum, refer to the links in the Technology [Management Support Policy](https://www.tafensw.edu.au/about/policies-procedures/technology-management-support) so that you understand your rights and responsibilities around online user behaviour. Make sure your communication is respectful and sensitive to all people.

**Course forums** can be found under the **COURSE ESSENTIALS** tab.

Course essentials Here you will receive your teacher contact information, assessment dates and delivery schedule. You may also receive notifications from your teacher via the Announcements forum.

**COURSE ESSENTIALS** 

Course information

**COURSE OVERVIEW** 

**Essential course information** 

Here you will find essential course information;

- Teacher contact information
- Assessment due dates for each unit
- Delivery schedule (what will be covered each week)

Course communications

Announcements

General Course-related news and announcements from your teacher.

**同** Course forum

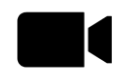

# **4 Participate in forums**

止

To post to a Course forum:

*1. Click* on the **Add a new discussion topic** button.

On the next screen:

- 2. Add a discussion subject and type in your message. You can use the formatting buttons, create a link, add images etc.
- *3. Click* on the **Post to forum**  button.

*Note: you will have 30 minutes to make changes to your post before it becomes live.*

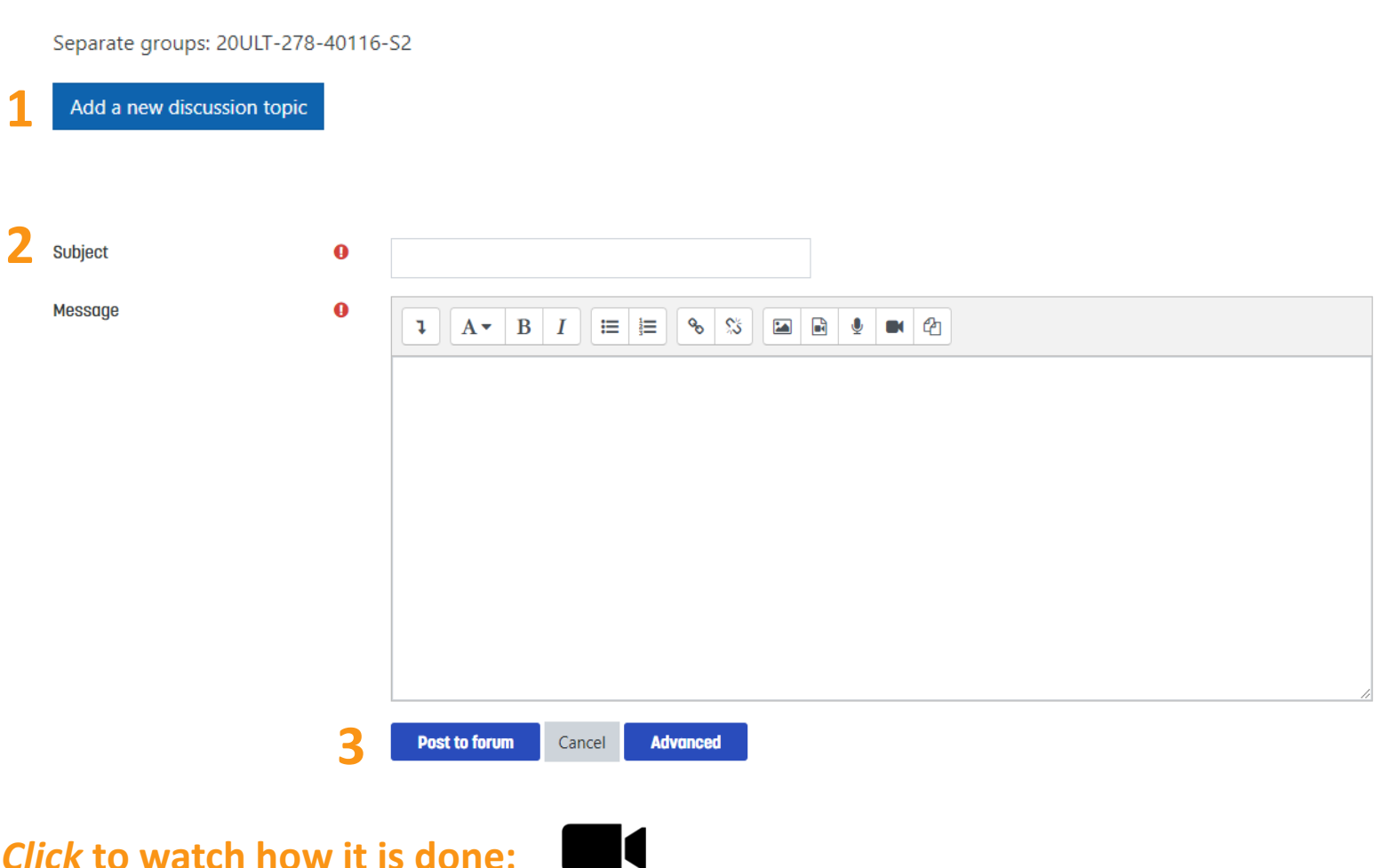

**NSW** 

# **4 Participate in forums**

You can only edit your own posts *within 30 minutes* of posting.

1. Select and *click* on the discussion topic you wish to edit.

On the next screen:

- *2. Click* on **Edit.**
- *3. Review* your post.
- *4. Click* on **Save changes** when finished.
- To remove your post completely, select **Delete** in Step **2** instead of **Edit**.

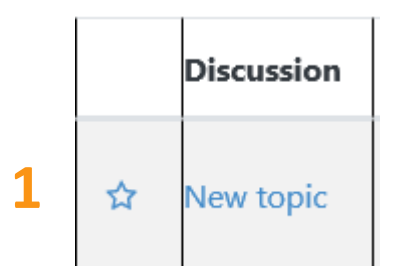

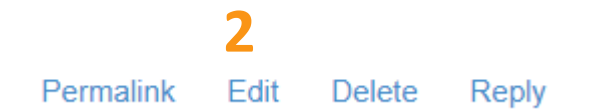

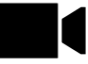

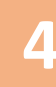

# **4 Participate in forums**

To reply to a post:

1. Select and *click* on a discussion topic.

On the next screen:

- *2. Click* on **Reply.**
- 3. In the Message box type in your response.
- *4. Click* on the **Submit** button.

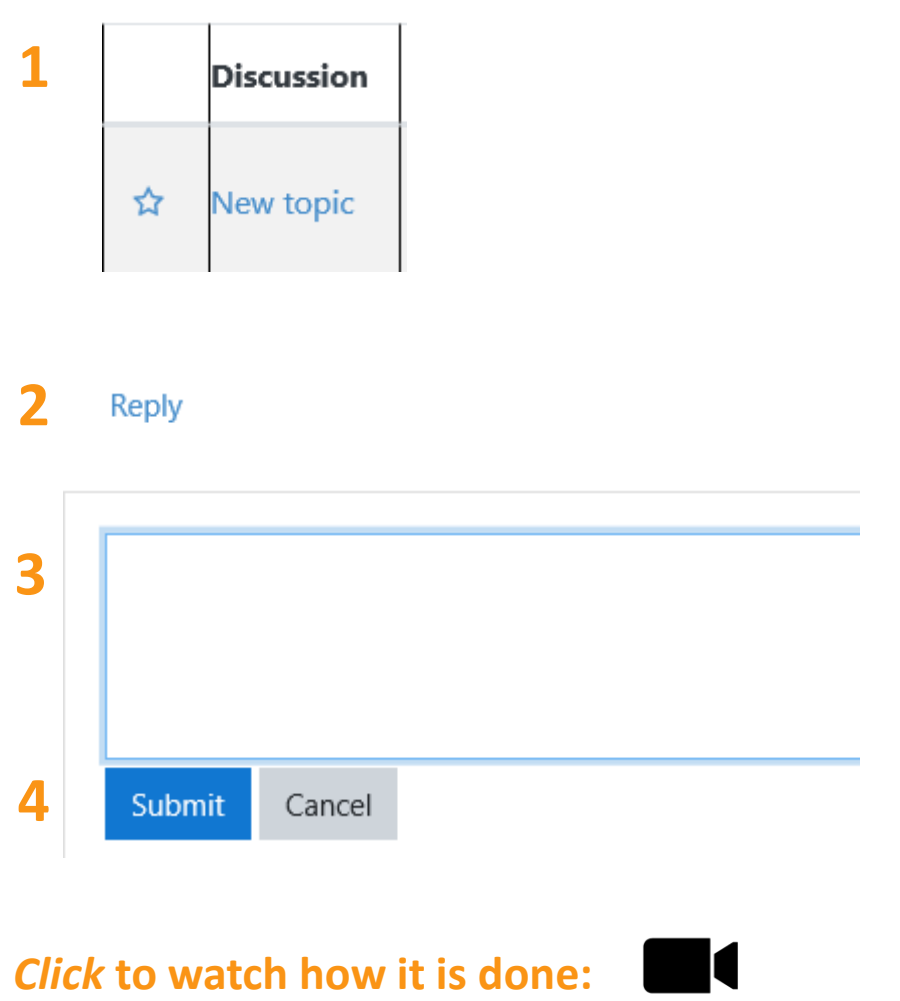

### <span id="page-17-0"></span>**4 Participate in forums** *Click to return to Guide contents page:*

<u>ie</u>

You may be required to post your thoughts or questions to a forum in a **Unit**.

Before using the forum, refer to the links in the Technology [Management Support Policy](https://www.tafensw.edu.au/about/policies-procedures/technology-management-support) so that you understand your rights and responsibilities around online user behaviour. Make sure your communication is respectful of, and sensitive to, all people.

**Unit forums** can be found under the **LESSONS** tab.

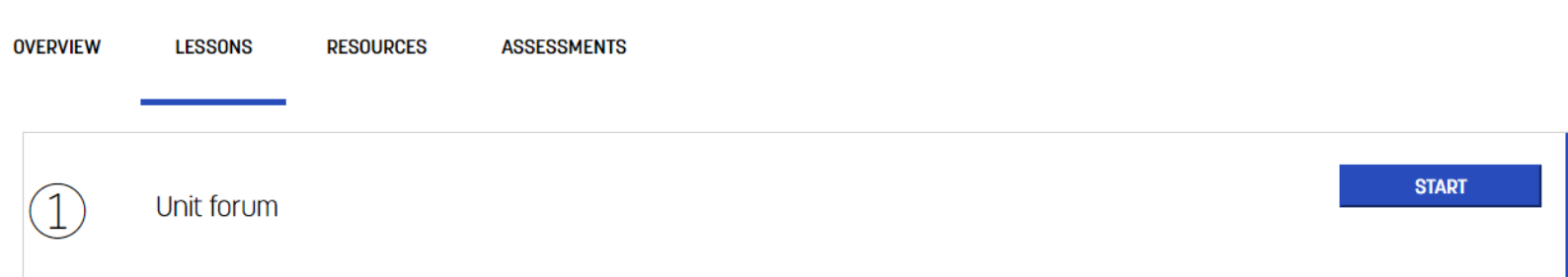

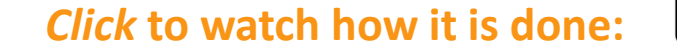

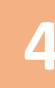

**NSW** 

# **4 Participate in forums**

1. Select and *click* on a discussion topic.

On the next screen:

- *2. Click* on **Reply.**
- $3.$  In the Message box type in your response.
- *4. Click* on the **Submit** button.

*Note: you will have 30 minutes to make changes to your post before it becomes live.*

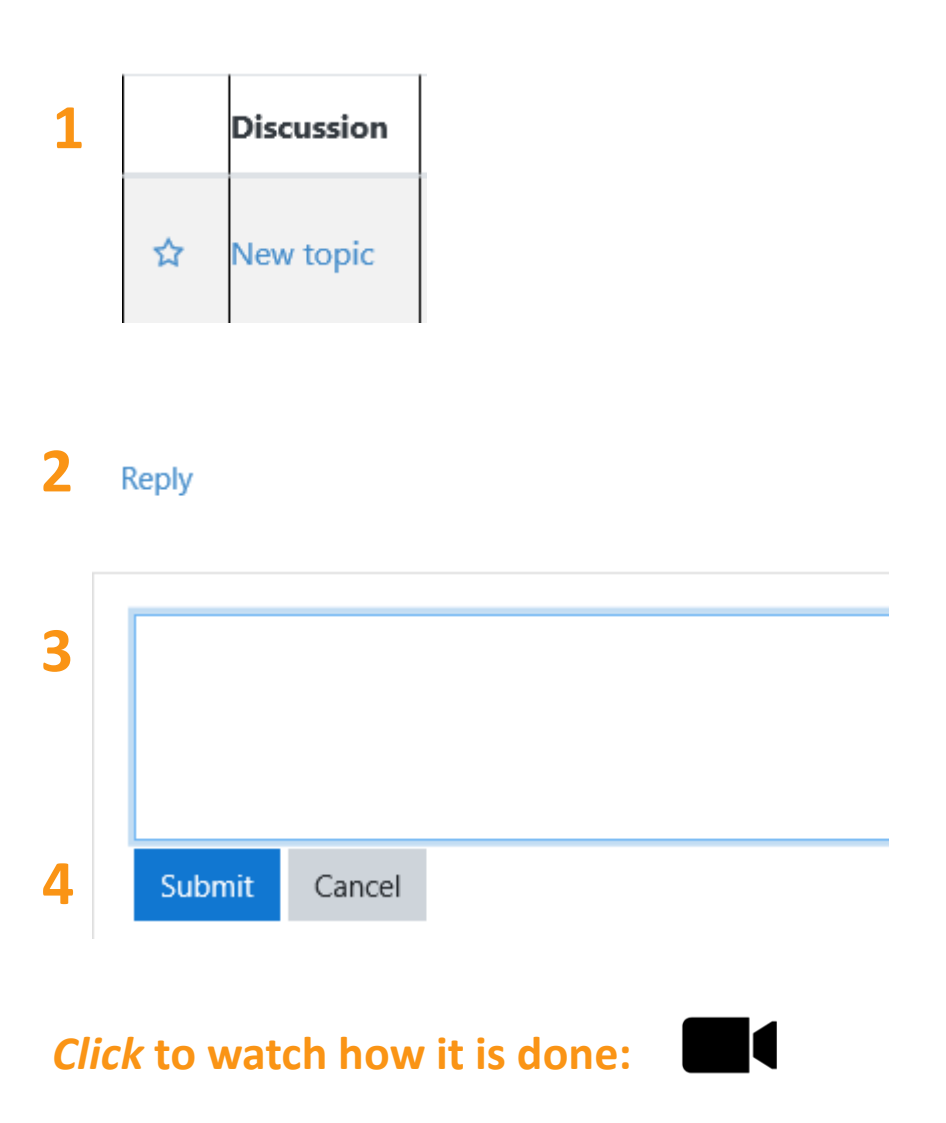

# **4 Participate in forums**

追

You can only edit your own posts *within 30 minutes* of posting.

1. Select and *click* on the discussion topic you wish to edit.

On the next screen:

- *2. Click* on **Edit.**
- *3. Review* your post.
- *4. Click* on **Save changes** when finished.

To remove your post completely, select **Delete** in Step **2** instead of **Edit**.

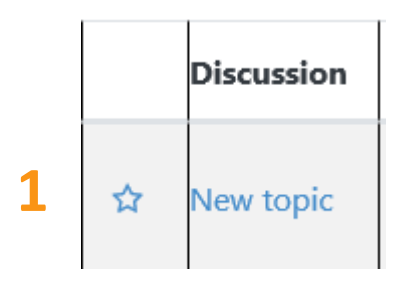

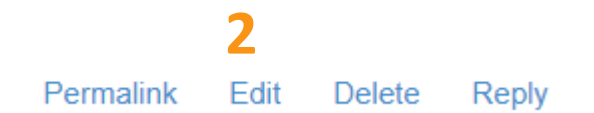

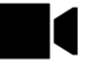

#### <span id="page-20-0"></span>**5 Find and download resources** *Click to return to Guide contents page:*

Your teacher may have uploaded additional resources to the Moodle to support you in your studies.

These resources, if available, can be located in the resource database under the **RESOURCES** tab.

*1. Click* on **resource-db** to open the list*.*

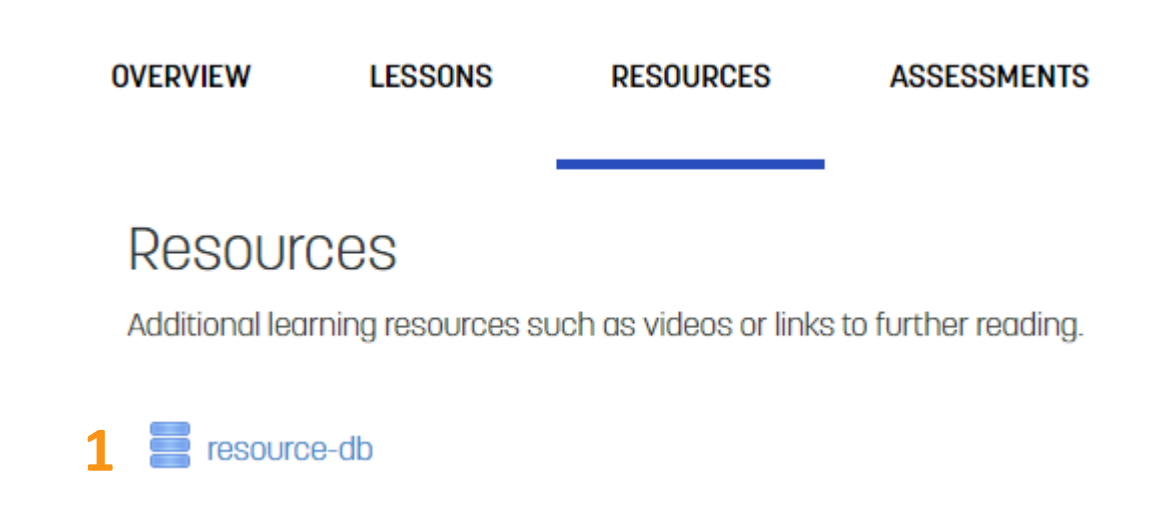

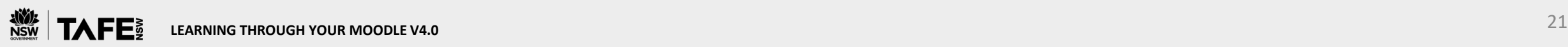

**NSW** 

# Find and download resources *Click to return to Guide contents page:*

Once you have opened the **resource-db**, you will see the resources uploaded for your specific group.

You can view the resources as a **List**, as a **Single** entry, or **Search** for a specific resource using different options.

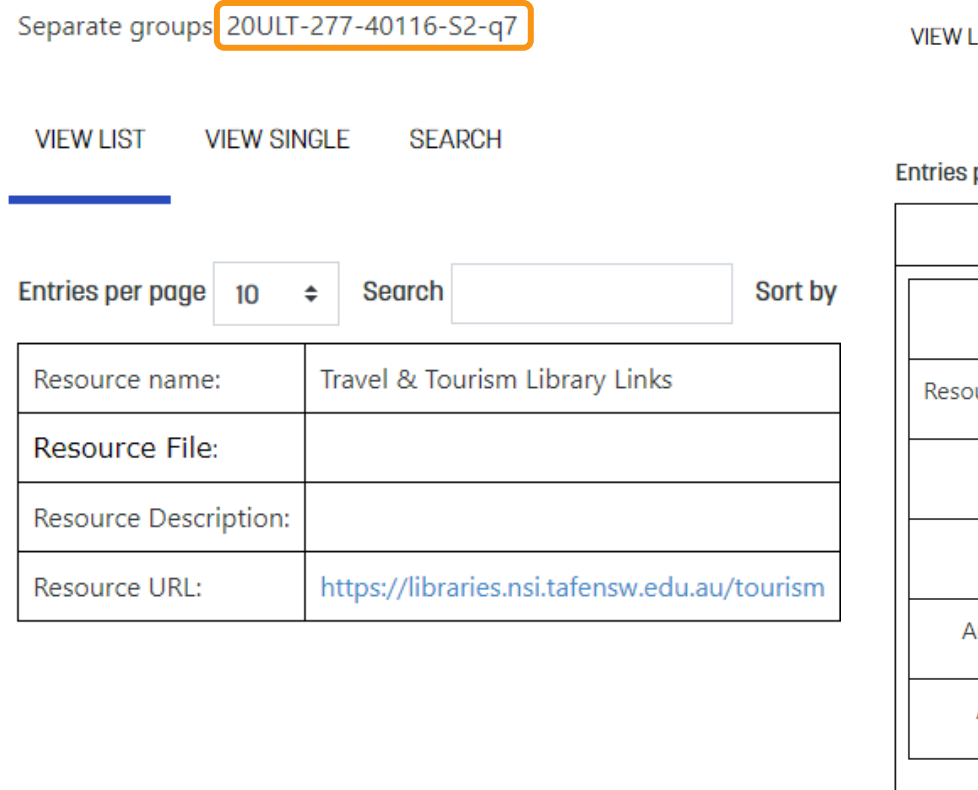

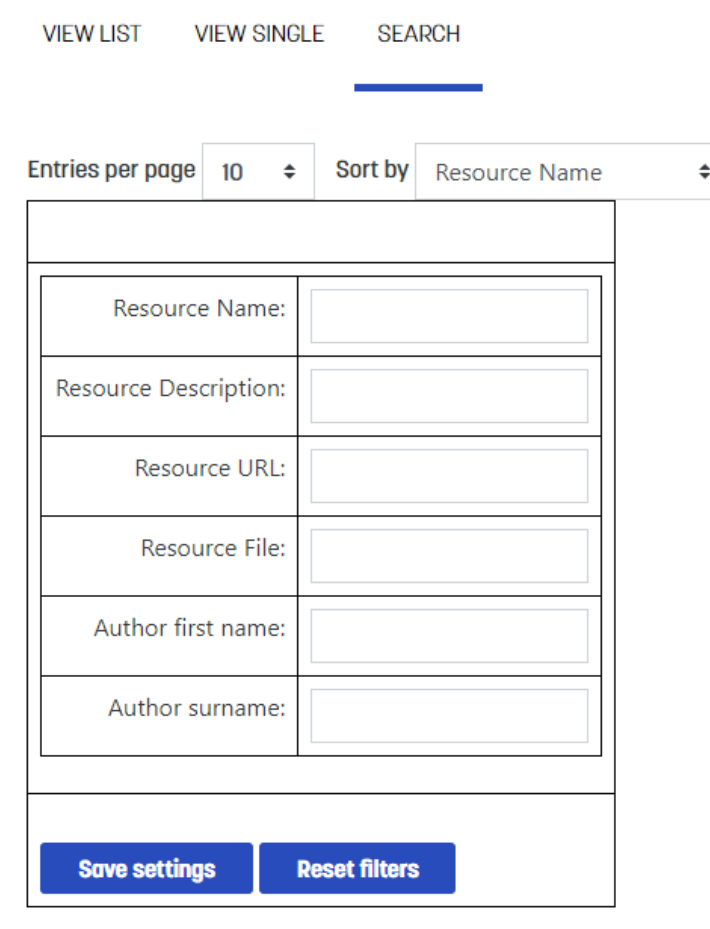

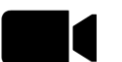

# **5 Find and download resources**

E

You can sort your Resources by various options to make it easier to find and use them.

- *1. Click* on up/down arrow in **Sort by** to select the option.
- Resources can also be listed as Ascending or Descending.
- *2. Click* on up/down arrow to select **Ascending** or **Descending**.

These settings can be saved using the **Save settings** button.

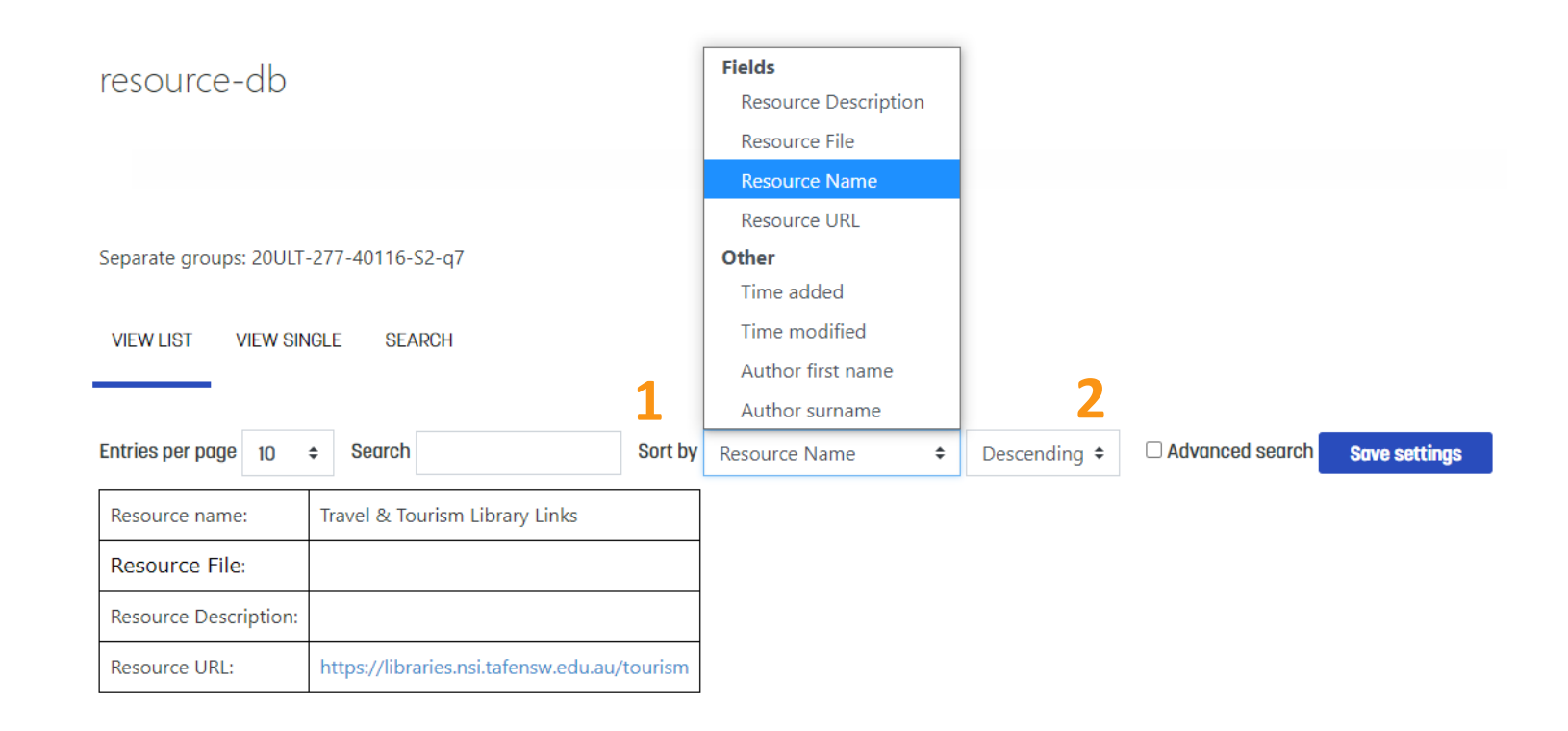

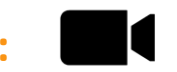

#### <span id="page-23-0"></span>**6 Access study support** *Click to return to Guide contents page:*

There are a number of **student study support services** to assist you to complete your Course.

**smarthinking** is an external after-hours online study support service freely available to all current TAFE NSW students. It connects you to a support team who can answer questions about your study-related needs.

- *1. Click* on the link (*on the right-hand side of every Moodle page*) to take you to more information and the **smarthinking** login screen. Use your TAFE username and password to log into this service.
- 2. From the Moodle Dashboard, click **Student Support** from the top menu. From this dropdown menu, you can access additional support, such as the **Student Services** page on the TAFE NSW website, **Ask a Librarian** and the **Student Portal.**

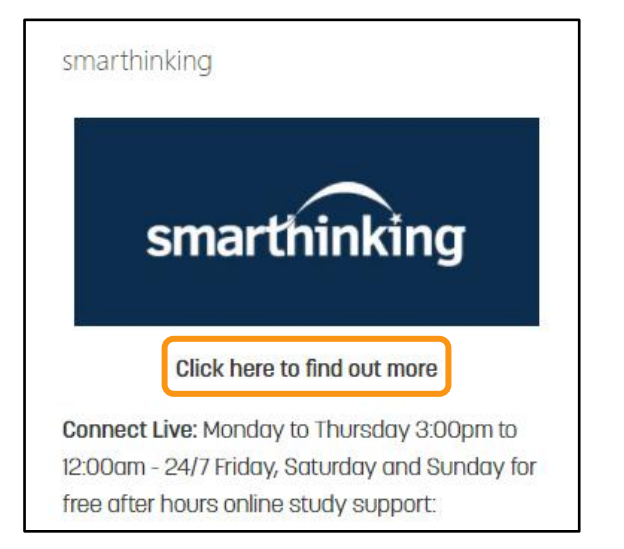

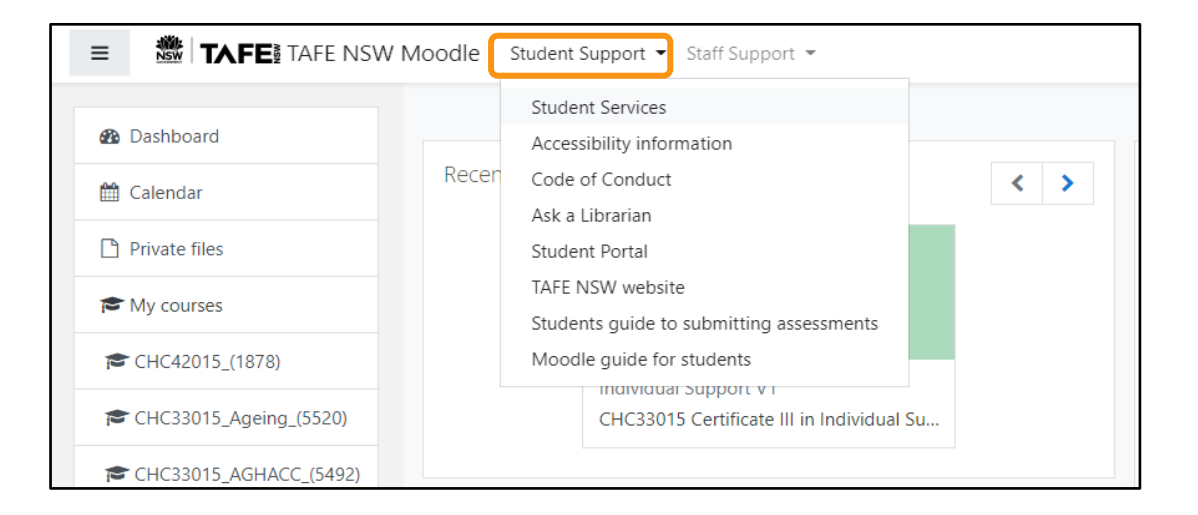

#### **6 Access study support** *Click to return to Guide contents page:*

The **Library Services Homepage** on the TAFE NSW website connects you with a team of librarians who can assist you with all your research and study support needs.

This page can be accessed at:

#### **<https://tafensw.libguides.com/home>**

*Click* on **Contact Us** to find opening hours and contact details for your local or closest library.

- *1. Click* on **Chat to a Librarian** to chat live with a librarian from 9 am to 5 pm on days libraries are open. Alternatively, you can send an email from this page.
- 2. There is also a list of **Frequently Asked Questions** you can search.

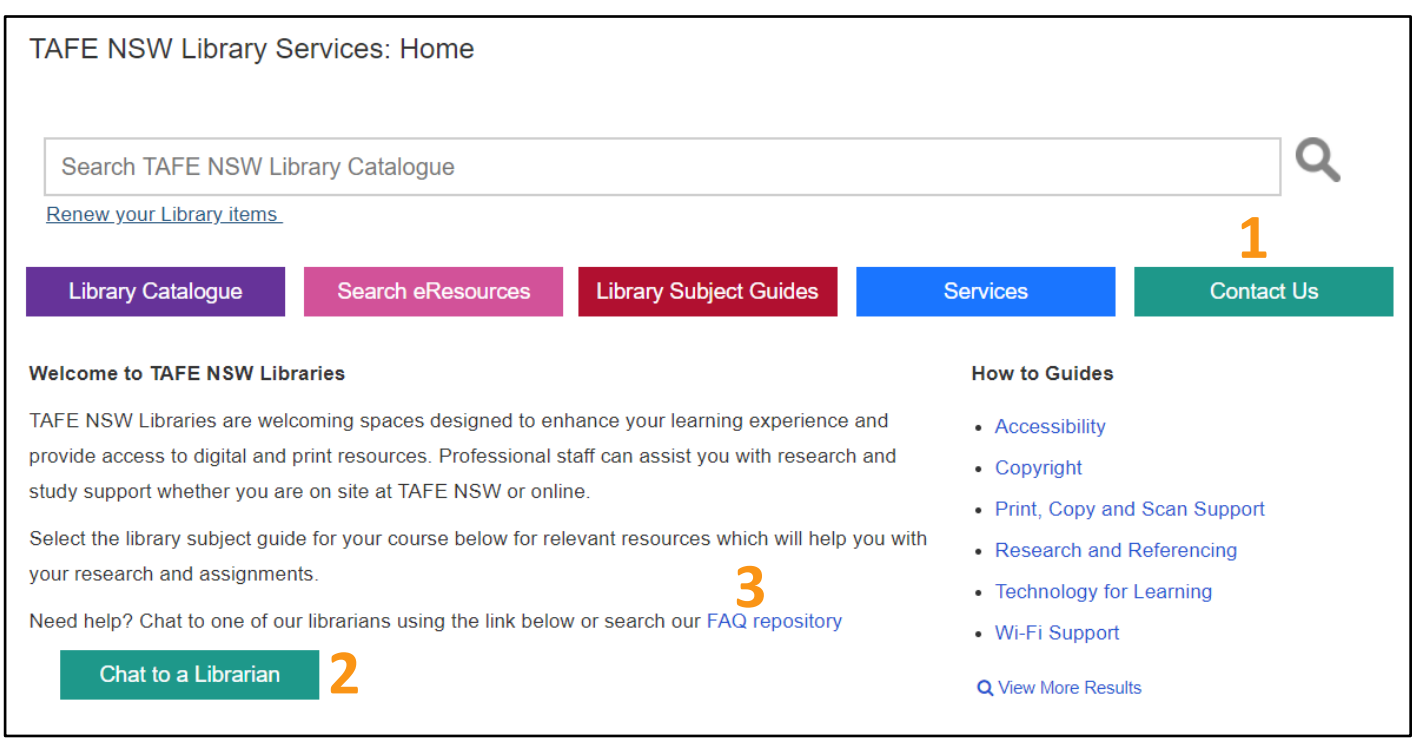

### **Need more support?**

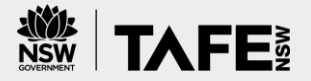

If you are experiencing difficulties with accessing or logging into Moodle, please call the **TAFE NSW Student Technology Service Desk** on:

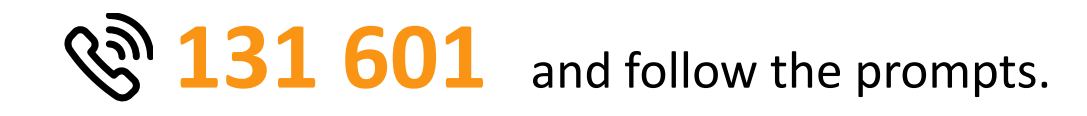

Students who may be deaf or hard of hearing, can seek assistance through the [National Relay Service](https://www.communications.gov.au/what-we-do/phone/services-people-disability/accesshub/national-relay-service/service-features/national-relay-service-call-numbers) or may lodge a request online through the [TAFE NSW Enquiry Form.](https://tafensw.custhelp.com/app/contact-us/enquire)

You can also contact your local **library** for support. You can choose to click on the "**Contact us**" or "**Chat to a Librarian**" button on the **Library Services Homepage**:

#### **<https://tafensw.libguides.com/home>**

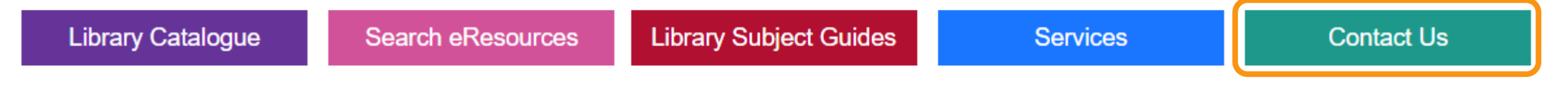

**LEARNING THROUGH YOUR MOODLE V4.0 To download all student resources, please visit the TAFE NSW website:<https://www.tafensw.edu.au/study/ways-to-study/virtual-classrooms>** 26

# **Prepared by TAFE NSW Educational Quality Teams**

Please send any improvements or inquiries about these guides to your Regional Educational Quality Team.

V4.0, September 2021

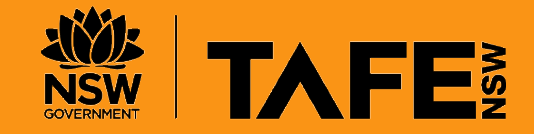